## **LIKOVNO-USTVARJALNO DELO Z RA**Č**UNALNIŠKIMI ORODJI**

#### **PROGRAM VAJ ZA IZOBRAŽEVANJE MULTIPLIKATORJEV**

#### **PRIPRAVA SLIKOVNE PLOSKVE**

S pomočjo raziskovalca si na trdem disku (C) ustvarimo svojo mapo, kamor bomo spravljali izdelke. Mapo poimenujemo z imenom ali pa kako drugače (vaje, LV, …). Ta mapa bo odslej naša ciljna mapa, kjer bodo arhivirani naši izdelki. Podobno ustvarimo mapo tudi pri delu z otroki, za vsakega posebej, ali pa za manjše skupine. Odpremo program Slikar

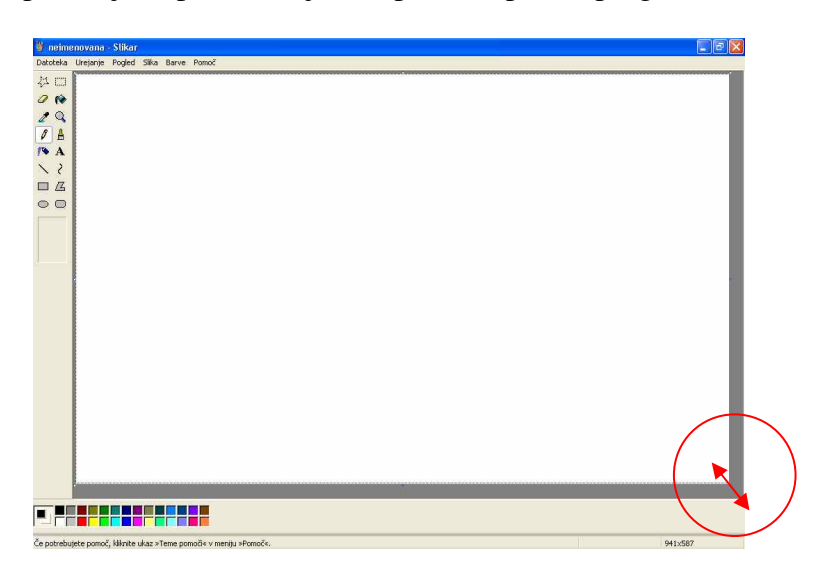

Slika 1: Slikovno polje v programu Slikar prilagojeno velikosti izreza.

S puščicami prilagodimo slikovno polje tako, da je celoten forma v vidnem polju monitorja in da odstranimo drsnike na desnem in spodnjem robu. Tako imamo pred seboj celotno delovno (slikarsko, risarsko) površino in lažje kontroliramo postavitev likovne podobe.

#### **VAJA 1: SPOZNAVANJE RA**Č**UNALNIŠKIH ORODIJ ZA RISANJE**

Preizkušamo izrazne možnosti računalniških orodij za risanje. Različne vrste črt (kratke, dolge, tanke, debele, krive, ravne…) vlečemo v izbrani barvi s svinčnikom, čopičem in pršilko. Likovnega dela ne spravljamo (pri delu v vrtcu likovno delo na željo otrok tudi spravimo).

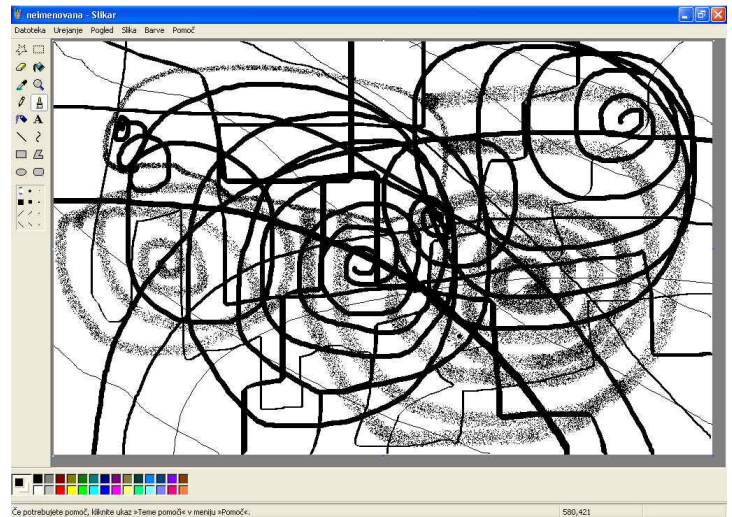

Slika 2: Preizkušanje orodij za risanje

### **VAJA 2:** Č**A**Č**KA**

Na zgornji vrstici (meni) kliknemo na možnost Slika in v visečem meniju izberemo opcijo atributi. Kliknemo na opcijo atributi in pogledamo ponujene možnosti.

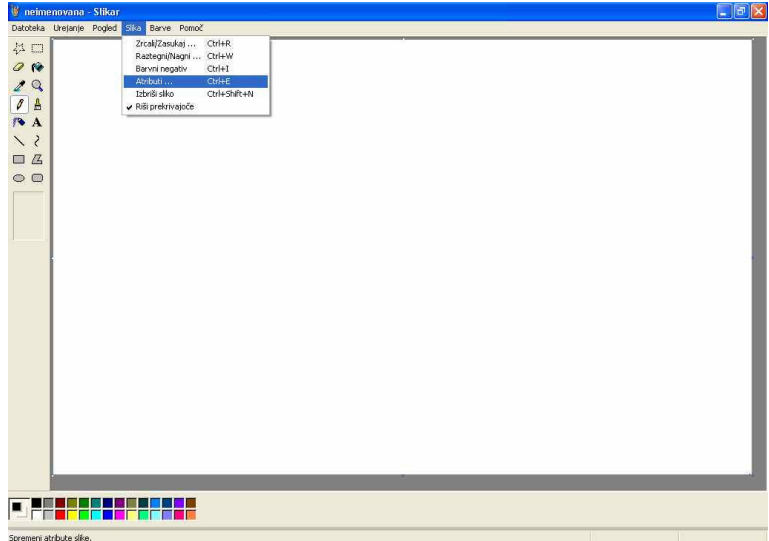

Slika 3: Odpiranje visečega menija z opcijo Atributi v programu Slikar.

V tem okencu lahko natančno določimo format (če želimo, npr. pri izdelavi voščilnic, naslovnic,…) in določimo tip palete. Izberemo opcijo Črno-belo. Sedaj imamo pripravljeno slikovno pelje in paleto prilagojeno risanju (tonske vrednosti – rastri).

| $-1$ $\sigma$ $ \times$<br><sup>19</sup> neimenovana - Stikar                                                                                                    |
|----------------------------------------------------------------------------------------------------|
| Datoteka Urejanje Pogled Sike Barve Pomoč<br>お口<br>O N<br>$\mathbb{Q}$<br>$\overline{\mathscr{E}}$<br>$\theta$<br>A<br>PA A<br>$\overline{\phantom{a}}$<br>$\overline{\phantom{0}}$<br>$\mathbb{Z}$<br>$\Box$<br>$\circ$<br>7x<br>Atributi<br>Zadnjič shranjeno:<br>ni na voljo<br>Viedu<br>Velkost na disku:<br>ni na voljo<br>Ločlivost<br>81 x 81 pik na palec<br>Preklői<br>29,41<br>18,34<br>Višna:<br>Šiina:<br>Privzeto<br>Enote<br>$\odot$ cm<br>$O$ pel<br>Opalci<br>Barve<br>Cino-belo<br>Barvno<br>a ji<br><u>s in Richard III and a </u><br>1 III<br>m<br>T<br>親友 扇 |
| Če potrebujete pomoč, klikrite ukaz »Teme pomoči« v meniju »Pomoč«.                                                                                                    |

Slika 4: Izbira palete v programu Slikar.

Med naborom orodij (orodna vrstica na levi strani) izberemo čopič in mu določimo debelino. Primerna za našo vajo je srednja debelina, lahko pa izbiramo med okroglimi in oglatimi robovi točk, ki črto sestavljajo. Narišemo poljubno črto (ali več črt), ki opiše neko zaključeno celoto. Risba naj ne presega ene četrtine slikovnega polja.

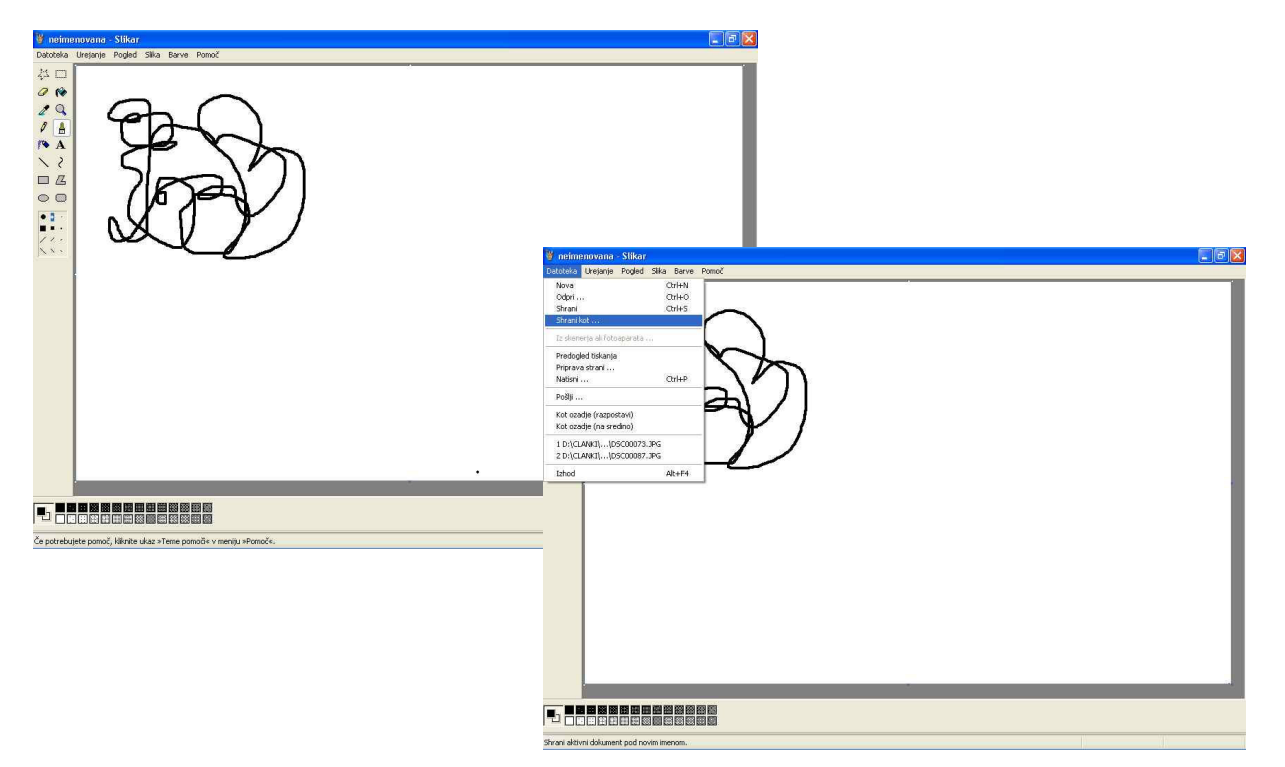

Slika 5: Risanje s čopičem in spravljanje risbe v programu Slikar.

Ko je črtna risba gotova jo shranimo v našo mapo na trdem disku. Izberemo opcijo Datoteka (File) v zgornji vrstici in v visečem meniju kliknem Shrani kot … (Save As..). Med mapami poiščemo našo ustvarjeno mapo in izdelek poimenujemo z imenom (npr. Matjaž, M, …) in oštevilčimo. Ker gre za prvo spravljeno likovno delo mu damo številko 1.

#### **VAJA 3: VZOR**Č**EK**

Odpremo program Slikar (vrnemo se v program) in preko opcij Datoteka, Odpri (File, Open) odpremo našo sliko (vaja 1). Z orodjem Izbor označimo (obrišemo) našo risbo. Izmed možnosti Prekrivajoče, Prozorno (na spodnjem delu orodne vrstice) izberemo slednjo.

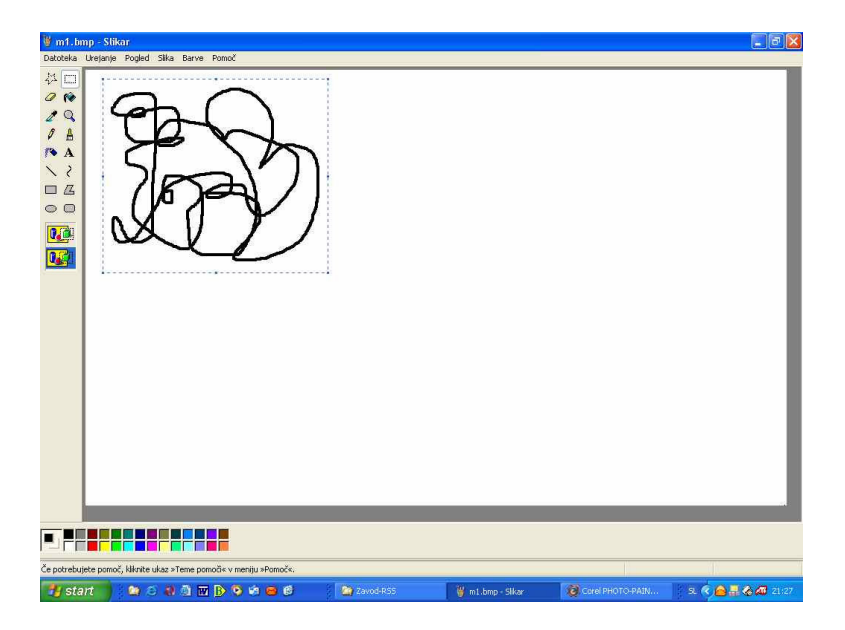

Slika 6: Risanje s čopičem in spravljanje risbe v programu Slikar.

V zgornji vrstici izberemo opcijo Urejanje (Edit) in v visečem menijo označimo možnost Kopiraj (Copy). To lahko naredimo tudi (enostavneje) z uporabo tipk Ctrl + C. S tem smo sliko spravili v vmesni pomnilnik. S klikom na možnost Prilepi (Paste) pa sliko prenesemo na naše slikovno polje. Tudi tukaj lahko uporabimo bližnjico s tipkami Ctrl + V.

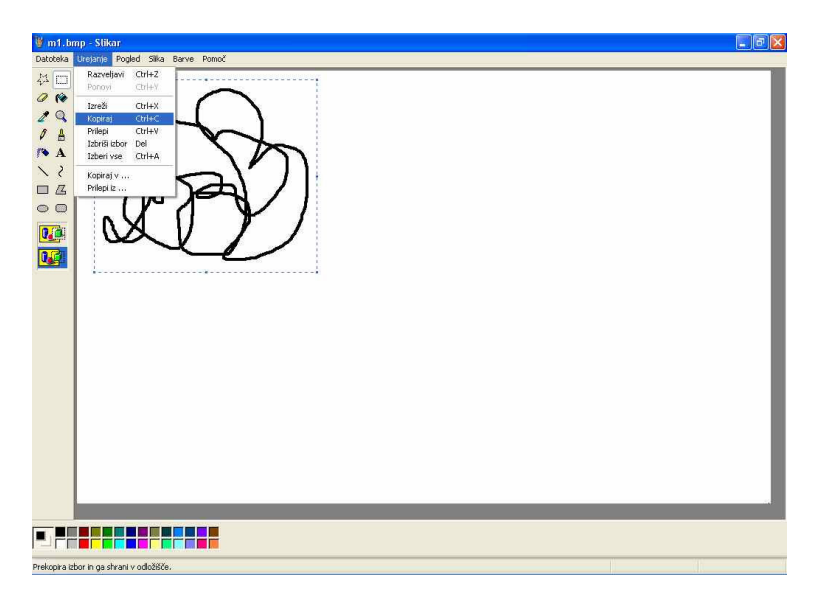

Slika 7: Kopiranje izbranega objekta (risbe) v programu Slikar.

Dobljeno, prekopirano (razmnoženo, klonirano) risbo bomo zrcalili po izbrani osi (vodoravno, ali navpično). Izberemo zgornjo možnost (vodoravno zrcaljenje). V zgornji vrsti kliknemo na možnost Slika in v visečem meniju izberemo opcijo Zrcali/Zasukaj. Tudi pri tem ukaz lahko uporabimo bližnjico s tipkami (Ctrl + R).

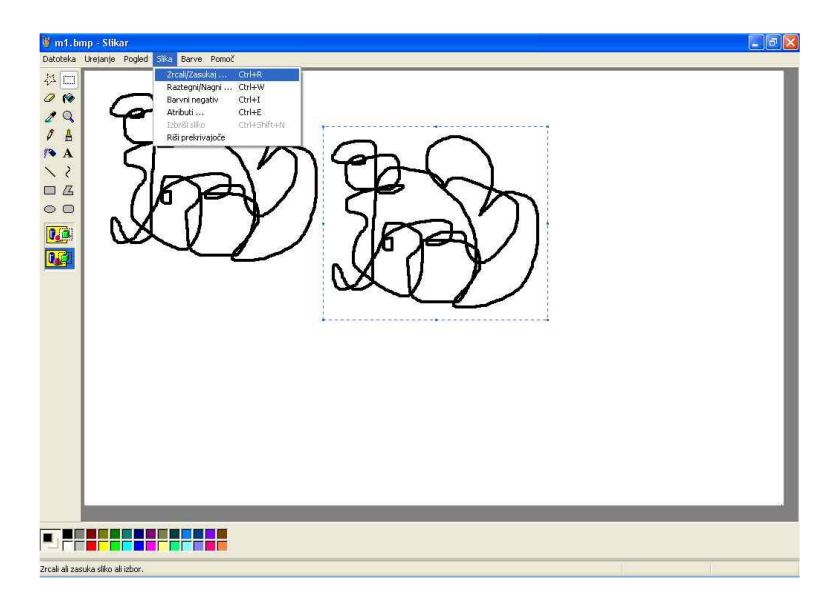

Slika 8: Zrcaljenje izbranega kopiranega objekta (risbe) v programu Slikar.

Risbo, ki smo jo prekopirali in prezrcalili povežemo z obstoječo risbo v homogeno celoto. Lika se lahko dotikata, lahko se prepletata, lahko pa sta tudi odmaknjena drug od drugega. Poravnana sta lahko v vrsto ali pa z zamikom. To je ustvarjalna odločitev vsakega posameznika.

Pri sestavljanju dveh likovnih znakov moramo biti pozorni le, da je znak ki je prekopiran vedno označen z robom, sicer ga ne moremo več poljubno prestavljati po slikovnem polju. S klikom izven znaka ugasne aktivno okno in znaka ne moremo več prestaviti. Če bi to želeli, ga ponovno označimo z orodjem izber in ga pozicioniramo na želeno mesto.

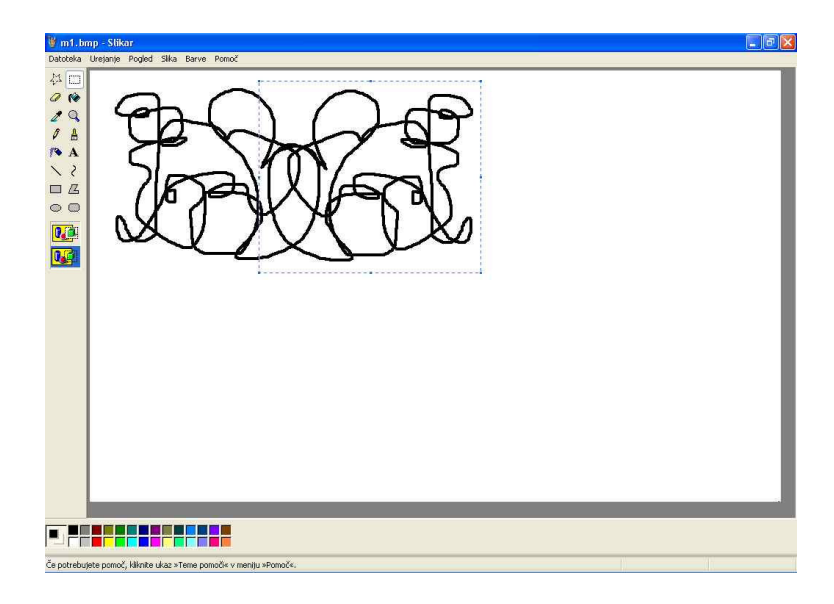

Slika 9: Pozicioniranje izbranega kopiranega objekta (risbe).

Dobljeno podobno (sestavljeno iz dveh zrcalno postavljenih likovnih znakov) ponovno označimo. Izberemo orodje Izberi v orodni vrstici ter označimo celotno podobo. Tudi v tem primero izberemo spodnjo opcijo Prozorno. Ponovimo postopek kopiranja in lepljenja. Izberemo možnost Slika – Zrcali /Zasukaj, kjer risbo bomo zrcalili po izbrani osi (vodoravno, ali navpično). Izberemo slednjo možnost (navpično zrcaljenje). Dela povežemo med seboj.

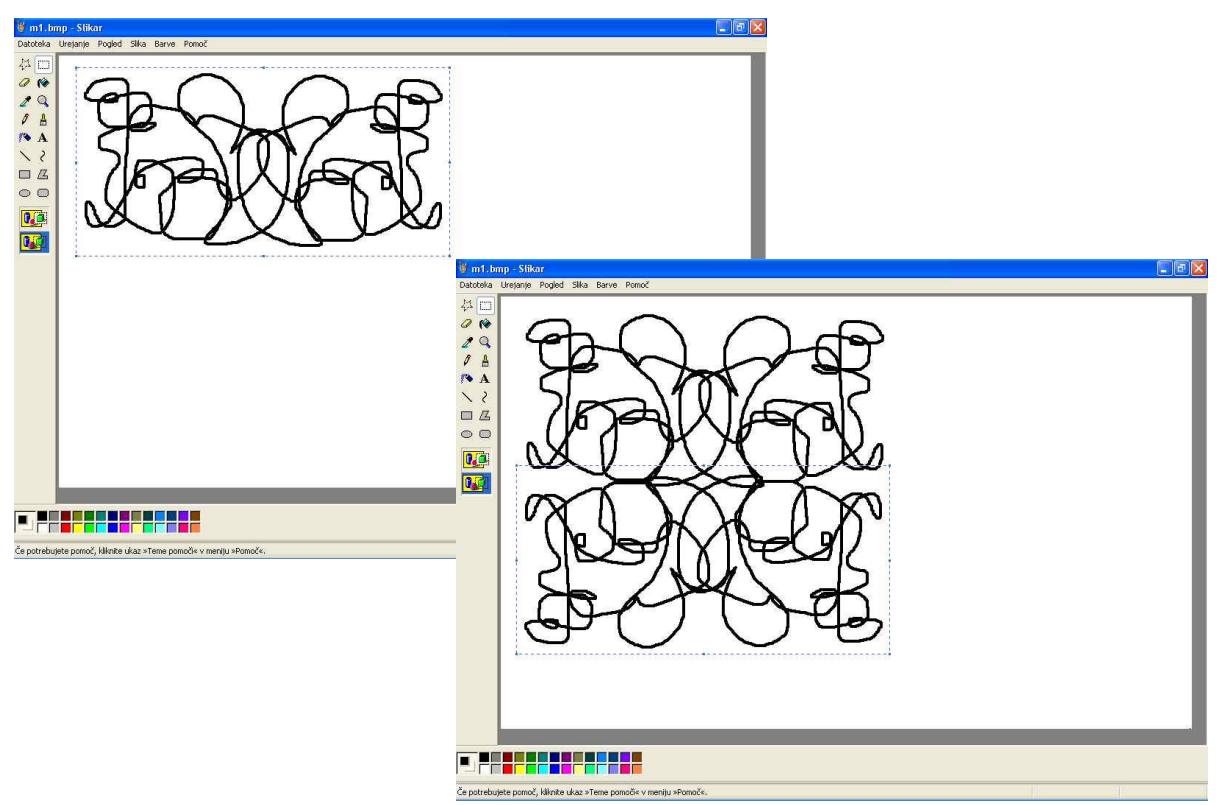

Slika 10: Označevanje, kopiranje in pozicioniranje izbranega objekta (risbe).

Ko smo uredili kopirane dele v povezano celoto smo dobili vzorček. Tega ponovno (v celoti) označimo z orodjem Izbor in ga s pomočjo aktivnih točk na vogalih in po stranicah raztegnemo in prilagodimo formatu slikovne ploskve.

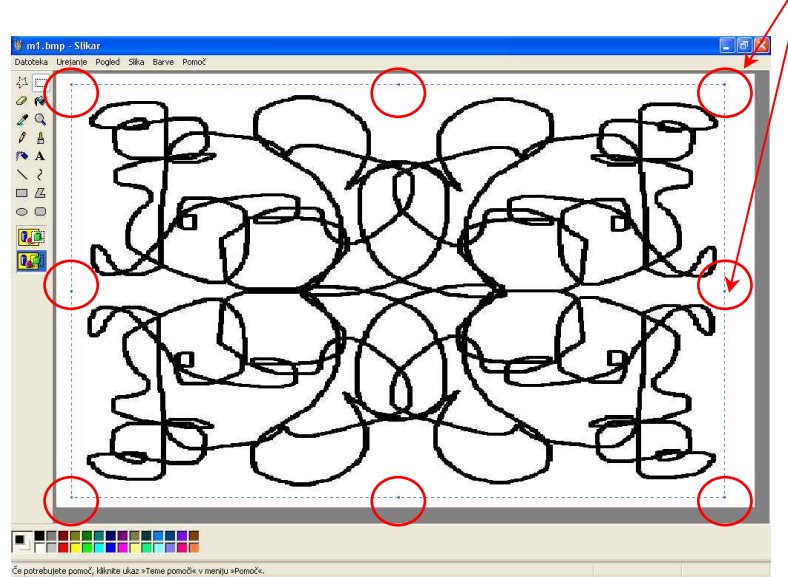

Slika 11: Prilagoditev velikosti vzorčka formatu slikovne ploskve.

Ko je vzorček prilagojen formatu ga shranimo v našo mapo na trdem disku. Ravnamo kot pri vaji 2; izberemo opcijo Datoteka (File) v zgornji vrstici in v visečem meniju kliknem Shrani kot … (Save As..). Med mapami poiščemo našo ustvarjeno mapo in izdelek poimenujemo in oštevilčimo. Ker gre za drugo spravljeno likovno delo mu damo številko 2.

#### **VAJA 4: VZOR**Č**EK - TONSKA RISBA**

Odpremo program Slikar (vrnemo se v program) in preko opcij Datoteka, Odpri (File, Open) odpremo sliko (vaja 3). Dobljen vzorček poljubno polnimo z izbranimi rastri, zato ponovno preverimo tip palete. Če smo ohranili črno-belo paleto z delom nadaljujemo, če ne pa paleto prilagodimo. To storimo tako, da na zgornji vrstici (meni) kliknemo možnost Slika in v visečem meniju izberemo opcijo Atributi, enako kot pri vaji 2. Izberemo opcijo Črno-belo. Sedaj imamo pripravljeno prilagojeno paleto za polnjenje našega vzorčka (tonske vrednosti – rastri).

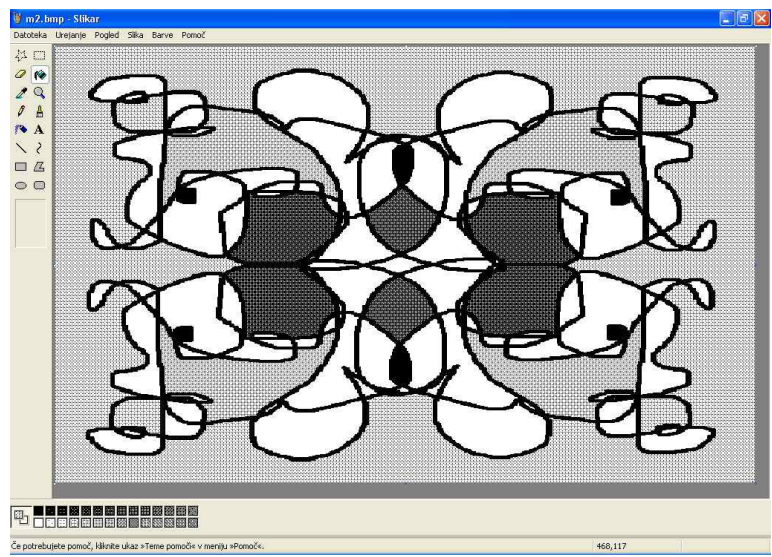

Slika 12: Polnjenje vzorčka z različnimi rastri (različne tonske vrednosti)

Posamezne elemente našega vzorčka polnimo z orodjem Barvno polnilo tako, da orodje označimo in v paleti kliknemo na izbran raster. Nato z orodjem kliknemo na izbrano mesto ter ga zapolnimo z rastrom.

Ko ocenimo, da je vzorček gotov, da je likovno delo končano ga shranimo v našo mapo na trdem disku. Ravnamo kot pri prejšnjih vajah; izberemo opcijo Datoteka (File) v zgornji vrstici in v visečem meniju kliknem Shrani kot … (Save As..). Med mapami poiščemo našo ustvarjeno mapo in izdelek poimenujemo in oštevilčimo. Ker gre za tretje spravljeno likovno delo mu damo številko 3.

#### **VAJA 5: VZOR**Č**EK - TONSKO SLIKANJE**

Odpremo program Slikar (vrnemo se v program) in prek opcij Datoteka, Odpri (File, Open) odpremo sliko (vaja 3).

Tokrat bomo slikali in uporabili prilagojeno barvno paleto. Izbrali bomo tonsko slikanje in temu prilagodili tudi paleto. Odločimo se za poljubno barvo in tej barvi pripravimo čimveč barvnih in svetlostnih odtenkov. Barve v paleti spremenimo (najenostavneje) tako, da izbrano barvo na paleti (spodnji del zaslonskega okna),označimo z miško in dvakrat kliknemo. Odpre se nam pogovorno okno Priprava barvne palete. Med ponujenimi barvami označimo želeno in kliknemo V redu. Barva na paleti se bo spremenila v novo izbrano barvo.

Barve lahko tudi posebej namešamo (priporočljivo). Ponovimo postopek za odpiranje pogovornega okna Priprava barvne palete. Kliknemo na opcijo Mešanje barv. Odpre se nam dodatno okno, v katerem lahko barvo poljubno označimo glede na barvitost in svetlobnost. Posamezne barve pa lahko zelo natančno mešamo tako, da jim podamo številčne parametre (rdeča, zelena, modra, odtenek, nasičenost, svetlost), kar pa za delo z otroci ni potrebno. Ko smo barvo pripravili jo z gumbom Dodaj med namešane barve prenesemo v okenca Namešane barve. Od tukaj pa, po že poznanem postopku, v paleto na spodnjem delu zaslonskega okna.

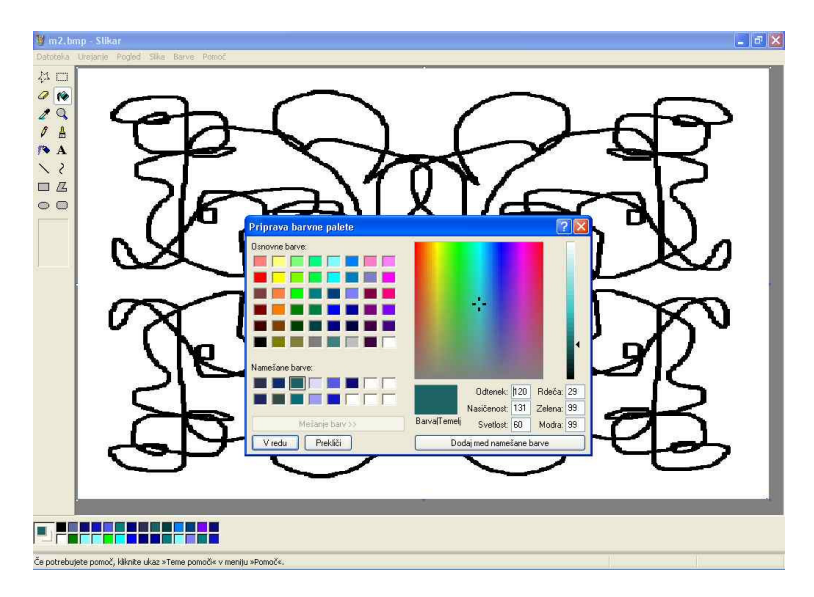

Slika 13: Izbira in prilagoditev barvne palete za tonsko slikanje.

Posamezne elemente našega vzorčka polnimo z orodjem Barvno polnilo. Postopamo enako kot pri vaji 4, tako, da v paleti označimo in kliknemo na izbrano barvo. Nato z orodjem kliknemo na izbrano mesto ter ga zapolnimo z barvo. Barve razporejamo poljubno. Lahko so simetrično razporejene pa vertikalni ali horizontalni osi, ali pa po diagonali.

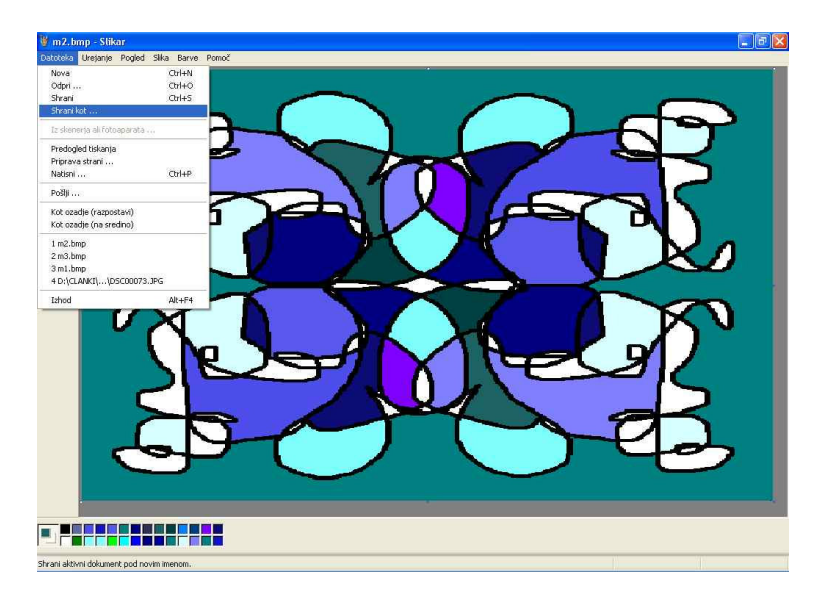

Slika 14: Shranjevanje tonsko obarvanega vzorčka na disk.

Ko je likovno delo končano ga shranimo v našo mapo na trdem disku. Ravnamo kot pri prejšnjih vajah; izberemo opcijo Datoteka (File) v zgornji vrstici in v visečem meniju kliknemo Shrani kot … (Save As..). Med mapami poiščemo našo ustvarjeno mapo in izdelek poimenujemo in oštevilčimo. To je četrto spravljeno likovno delo in ga označimo s številko 4.

#### **VAJA 6: VZOR**Č**EK – SLIKANJE V IZBRANEM KONTRASTU**

Odpremo program Slikar (vrnemo se v program) in prek opcij Datoteka, Odpri (File, Open) odpremo sliko (vaja 3).

Slikali bomo z prilagojeno barvno paleto. Izbrali bomo slikanje v kontrastu (barvno nasprotje) in temu prilagodili tudi paleto. Odločimo se za poljubno barvo in njej nasprotno barvo. Izbiramo med toplo-hladnim ali komplementarnim barvnim nasprotjem. Vsako barvo pripravimo v več odtenkih in razporedimo po paleti na spodnjem delu zaslonskega okna.

Z orodjem Barvno polnilo polnimo izbrane ploskve in postopamo enako kot pri prejšnjih vajah.

Pri tem velja spremeniti način polnjenja za barvo, glede razporeditve enakih barv. Postopamo na drugačen način (zrcalnost v vodoravni, navpični, diagonalni smeri) kot pri prejšnjih vajah.

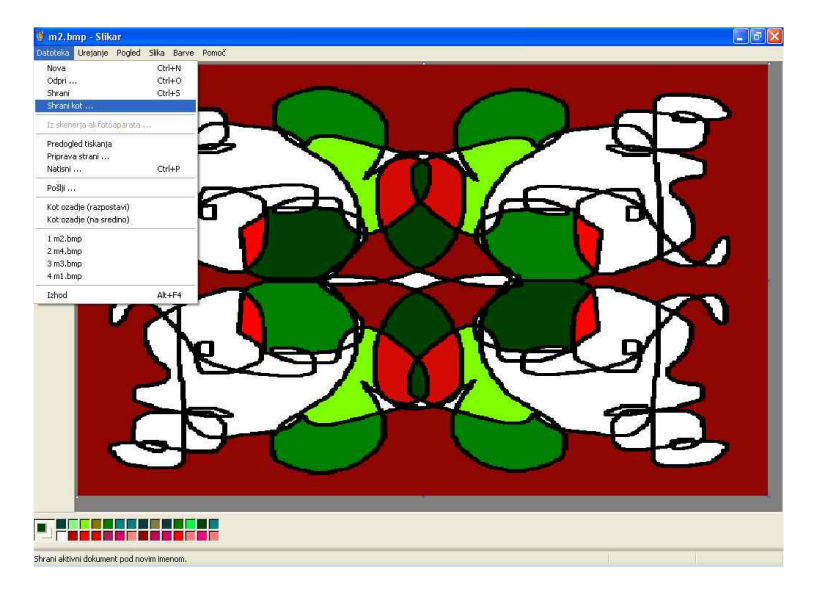

Slika 15: Shranjevanje vzorčka naslikanega v izbranem kontrastu.

Ko je vzorček končan ga shranimo v našo mapo na trdem disku. Ravnamo kot pri prejšnjih vajah in ga označimo s številko 5.

#### **VAJA 7: MULTIPLIKACIJA VZOR**Č**KA -**Č**RTNO**

Odpremo program Slikar (vrnemo se v program) in v programu odpremo sliko 2 (vaja 3). Vzorček (v celoti) označimo z orodjem Izbor in ga s pomočjo aktivnih točk na vogalih in po stranicah zmanjšamo tako, da zavzame slabo šestino slikovne ploskve (postopek prilagajanja formatu je opisan pri vaji št. 3). Ustrezno pomanjšan vzorček večkrat kopiramo (po opisanem postopku kopiranja), ga torej kot celoto multipliciramo in posamezne dele razporejamo po formatu. Z multiplikacijo izhodiščnega likovnega znaka oblikujemo nov vzorec. Ta je lahko pasovni, prostorsko omejen ali ima možnost širjenja po vertikali, horizontali ali pa je prostorsko neomejen v obeh smereh. Dobimo nov vzorec, ki temelji na črtni risbi.

Ko je vzorček dokončno oblikovan ga shranimo v našo mapo na trdem disku. Ravnamo kot pri prejšnjih vajah in ga označimo s številko 6.

#### **VAJA 8: MULTIPLIKACIJA VZOR**Č**KA - BARVNO**

V programu Slikar odpremo sliko št. 6. Vzorec obarvamo v izbranem barvnem nasprotju. Uporabimo lahko obstoječo barvno paleto, ali pa jo prilagodimo glede na zamisel o barvni rešitvi.

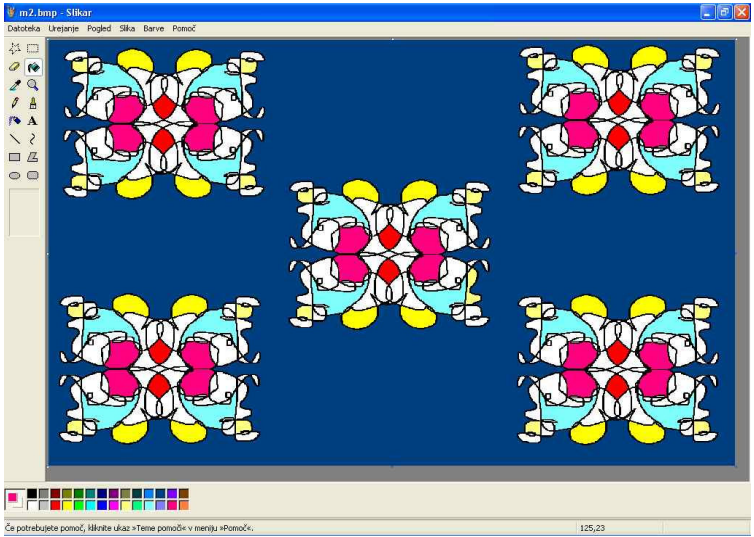

Slika 16: Multipliciran vzorček poslikan v toplo-hladnem barvnem nasprotju.

Obarvan vzorec v poljubnem (izbranem) kontrastu shranimo v mapo na trdem disku. Ravnamo kot pri prejšnjih vajah in ga označimo s številko 7.

#### **VAJA 9: DEFORMACIJA VZOR**Č**KA**

Odpremo program Slikar (vrnemo se v program) in v programu odpremo sliko 2 (vaja 2). Vzorček (v celoti) označimo z orodjem Izbor in ga s pomočjo aktivnih točk na vogalih in po stranicah zmanjšamo tako, da zavzame slabo četrtino (tretjino) slikovne ploskve (postopek prilagajanja formatu je opisan pri vaji št. 3). V meniju kliknemo na možnost slika in nato v visečem meniju na opcijo Raztegovanje in nagibanje. Pri slednji izberemo med vodoravnim in navpičnim nagibanjem in vpišemo želeni kot nagibanja v stopinjah. Kliknemo na gumbek V redu in naš vzorček se prilagodi predvidenemu nagibu. Deformiran (nagnjen) vzorček enkrat ali dvakrat kopiramo (po opisanem postopku kopiranja) in ga sestavimo v novo celoto.

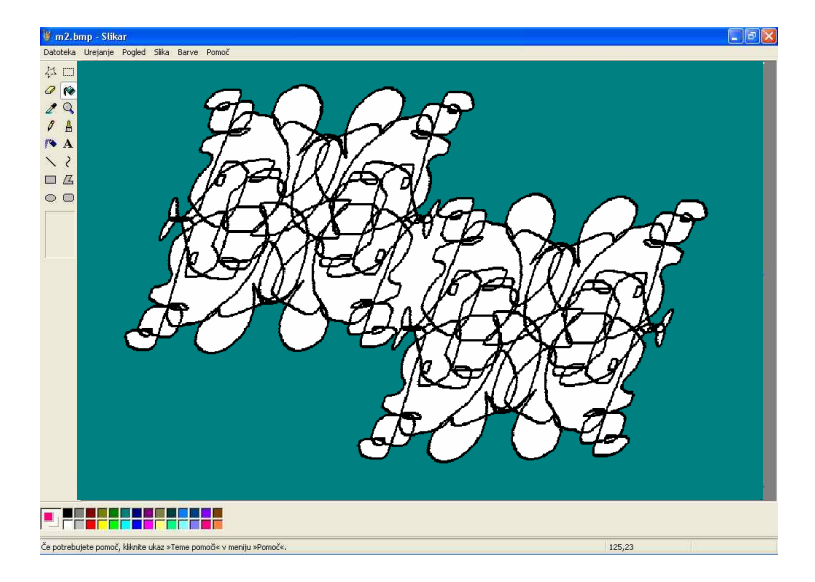

Slika 17: Deformiran, nagnjen vzorček.

#### **VAJA 10: VRSTE** Č**RT – SVETLA LINIJA NA TEMNI PODLAGI**

Odpremo program Slikar (vrnemo se v program) in preverimo tip palete. Če smo ohranili črno-belo paleto z delom nadaljujemo, če ne paleto prilagodimo. To storimo tako, da na zgornji vrstici (meni) kliknemo možnost Slika in v visečem meniju izberemo opcijo Atributi, enako kot pri vaji 3. Izberemo opcijo Črno-belo. Sedaj imamo pripravljeno prilagojeno paleto za polnjenje našega vzorčka (tonske vrednosti – rastri).

Na paleti izberemo črno barvo in z orodjem Barvno polnilo kliknemo na risalno ploskev . Leta se obarva črno (ali drugo izbrano temno barvo).

Med orodji za risanje izbiramo med svinčnikom, čopičem, pršilko in radirko ter z belo (ali drugo svetlo) barvo rišemo različne vrste črt (dolge, kratek, tanke, debele, krive, ravne, …) v smislu likovne igre ali pa glede na izbran motiv.

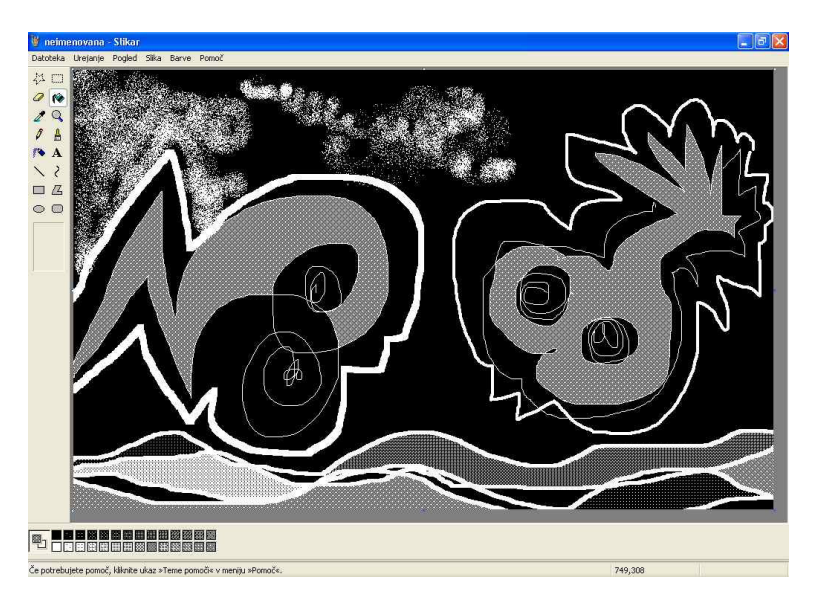

Slika 18: Risanje s svetlo linijo in rastri na temni podlagi

Uporabljena različna orodja omogočajo likovno raziskovanje izraznih možnosti posameznih risal in polnjenje z poljubno izbranimi rastri iz prilagojene palete. Ta način omogoča risanje ali postavljanje pik tudi z radirko. Podobno vajo, vendar brez polnjenja ploskev z rastri lahko ponovimo brez prilagajanja palete.

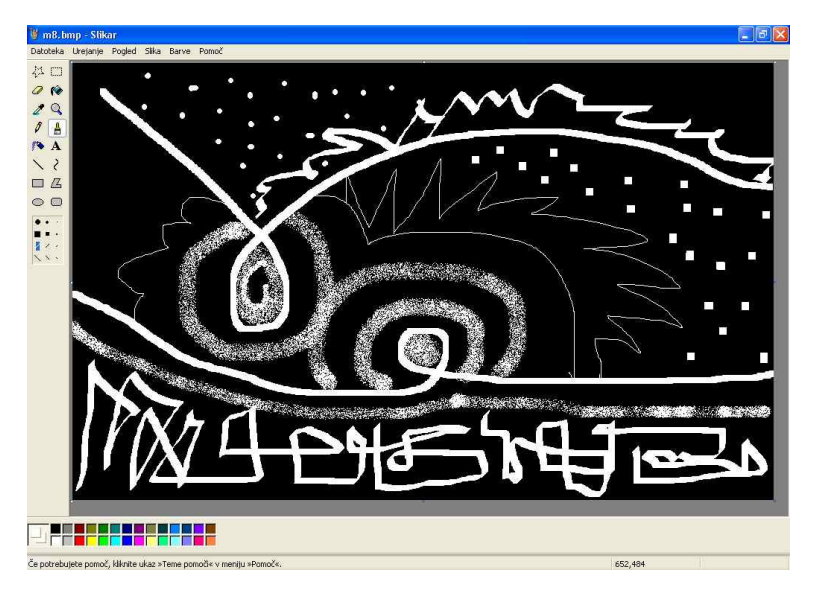

Slika 19: Črtna vajenica - svetla linija na temni podlagi

Možnost risanja s svetlimi risali na temno podlago je pri vsakodnevnih likovnih zaposlitvah v vrtcih redka, prilagojena računalniška paleta, pa omogoča otrokom tudi takšen način likovnega oblikovanja. Na podoben način, kot v predhodnih risarskih vajah, lahko tudi s tako prilagojeno paleto oblikujemo vzorček s pomočjo multiplikacije in zrcaljenja oblik.

#### **VAJA 11: PISAVA**

Program Slikar omogoča poleg risanja in barvanja (ter mnogih drugih možnosti) tudi pisanje. Če želimo pisati kliknem črko A v orodni vrstici in nato kliknem na slikovnem polju. Napisan tekst lahko poljubno oblikujemo če kliknem v meniju na Pogled in v visečem meniju na Oblikovanje besedila.

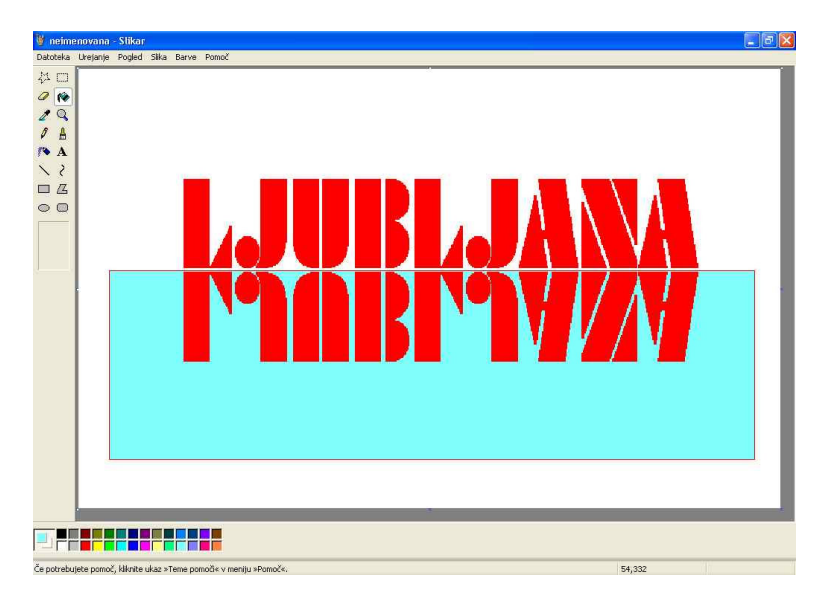

Slika 20: Oblikovanje besedila v programu Slikar

Besedilo lahko poljubno likovno spreminjamo in bogatimo. Z poznanimi orodji ga lahko multipliciramo, zrcalimo, deformiramo… in mu spreminjamo barvo in lego. Ko otrok napiše svoje ime, išče črke po tipkovnici in se poigrava z barvami, velikostjo ali pozicijo imena na slikovnem polju.

#### **VAJA 12: VRSTE** Č**RT - PISAVA**

Ime lahko zapišemo tudi prostoročno. V orodni vrstici izberemo orodje čopi in v spodnjem okencu obliko črte. Izbiramo med poševnimi črtami, ki omogočajo bolj kaligrafski videz zapisanega. Napisano ime lahko poljubno spreminjamo in likovno bogatimo (enako kot v vaji 11) s poznanimi orodji.

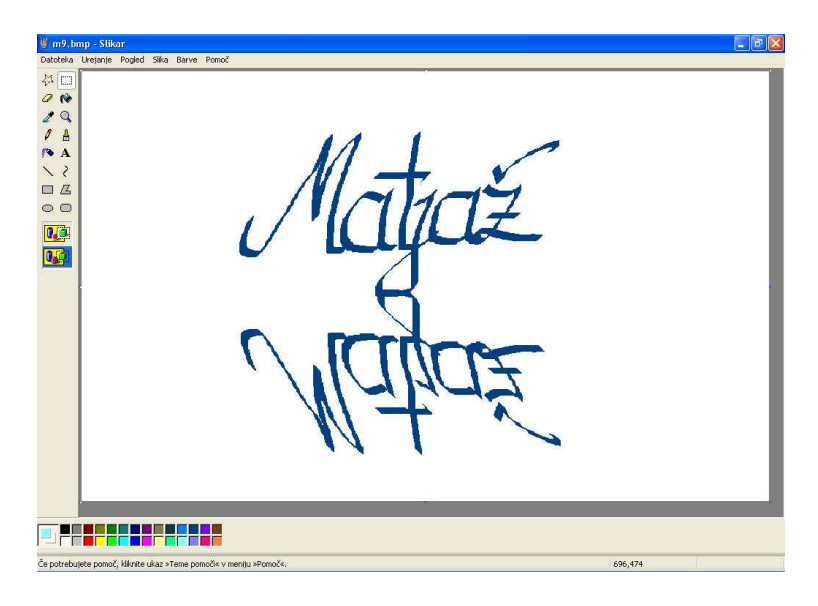

Slika 21: Črtna vajenica - pisava

#### **VAJA 13: OBLIKOVANJE VABILA**

Likovna dela oblikovana z računalniškimi orodji (slike, risbe), poimenovana kot računalniške grafike lahko uporabimo tudi kot likovno podobo na vabilih za starše, priznanjih, diplomah… V programu za oblikovanje besedila (Word) pripravimo tekstovni del vabila v običajni pisavi ali s pomočjo posebnega programa za oblikovanje črk (WordArt). V besedilo prek opcije Vstavljanje v meniju in Slika v visečem meniju, izberemo možnost Iz datoteke. Poiščemo otrokovo likovno delo in ga vstavimo na želeno mesto

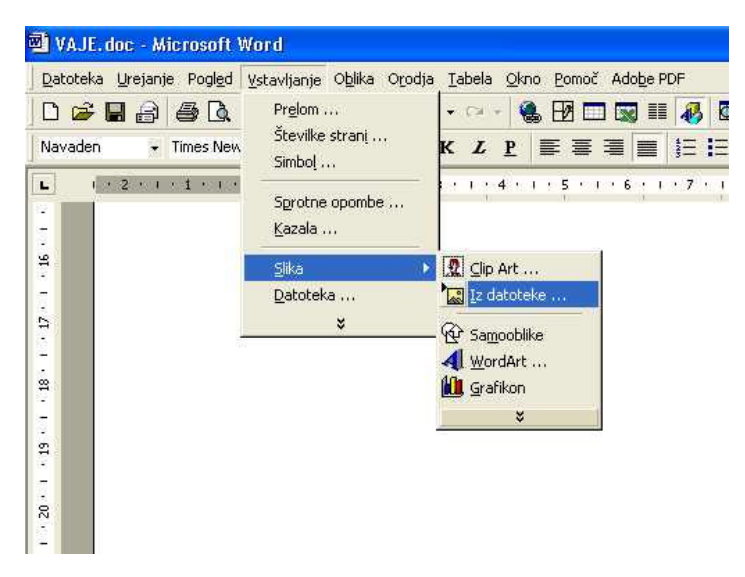

Slika 22: Vstavljanje slike v urejevalnik besedila.

# **VABILO NA RODITELJSKI SESTANEK**

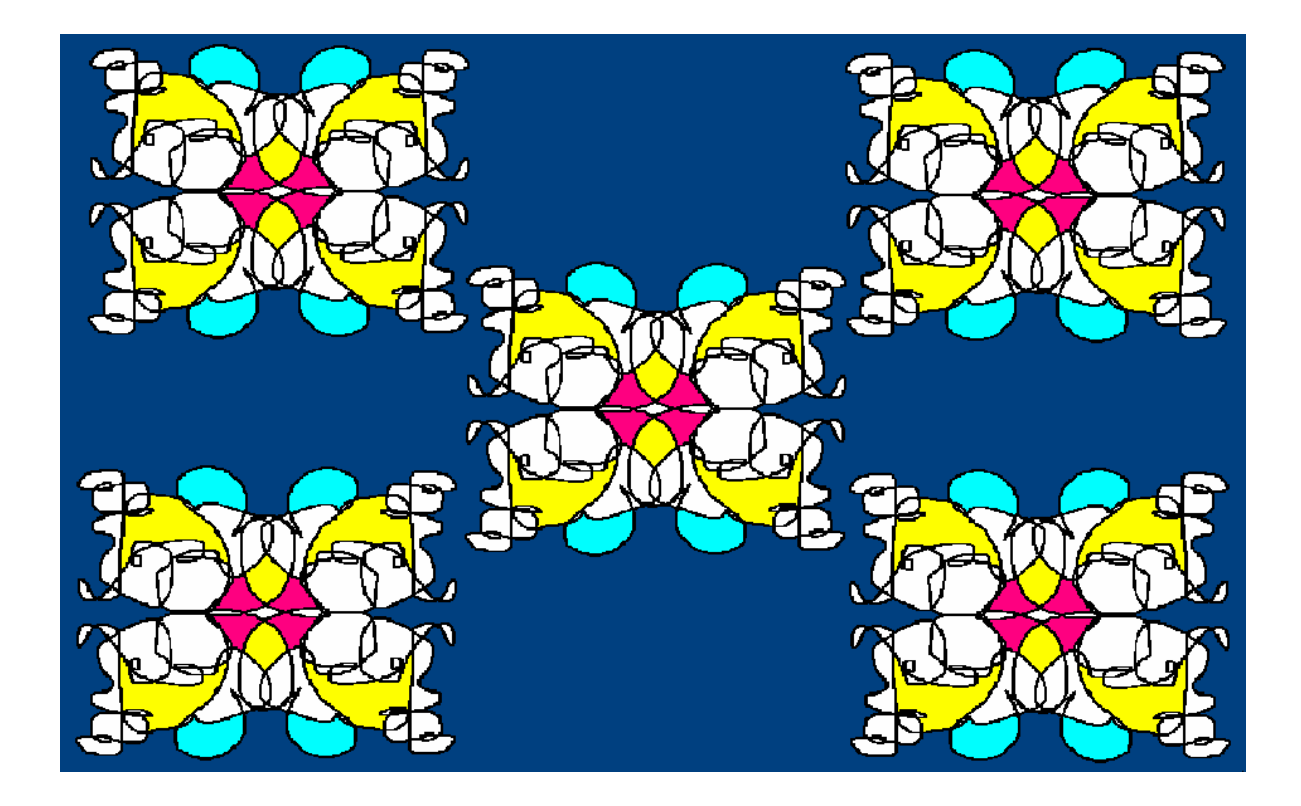

# SPOŠTOVANI STARŠI! VABIMO VAS NA RODITELJSKI SESTANEK, KI BO DNE 15. OKTOBRA OB 16 URI V IGRALNICI VRTCA.

# **VLJUDNO VABLJENI**